# **Submitting Regeneration Vegetation Surveys**

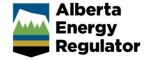

Intended User: Submitters of regeneration vegetation surveys

#### Overview

This quick reference guide (QRG) describes how to submit regeneration vegetation surveys (RVSs) and updates in OneStop.

# Access OneStop

 Access OneStop from the AER website, <u>www.aer.ca</u> – Systems and Tools > OneStop > Access OneStop > OneStop Tool.

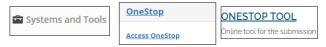

2. Enter your username and password. Click Login.

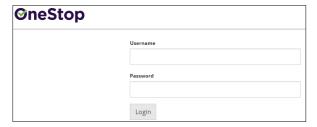

The Disclaimer window opens. Click I Agree.

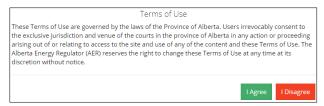

OneStop opens on the dashboard landing page.

# Create: Create Submission

- 1. Click **Initiate** on the top left navigation bar.
- 2. Select Submission. The Create page opens.

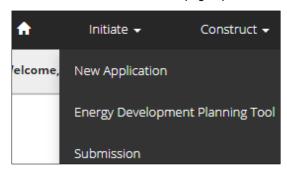

#### Tip

You can also access the Submission function from any drop-down menu on the top navigation bar.

- 3. Enter **regeneration vegetation survey** in the Select Type field. OneStop will return selections.
- 4. Select Regeneration Vegetation Surveys.

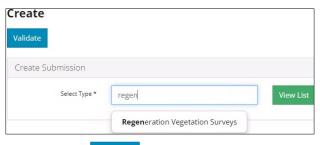

- 5. Click **Validate**. Validate
- Optional: You may also search by clicking View List.

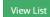

 The Submission Types menu appears. Select Regeneration Vegetation Surveys.

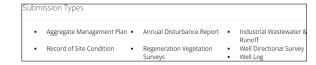

b) Click Validate.

#### Tip

Validate and fix errors as you go. You cannot complete your submission until all errors have been fixed.

#### General: Enter General Information

# Related Entities

1. Click Add.

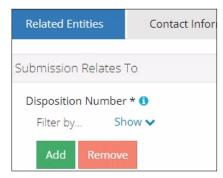

The Authorization Search window opens.

Enter the disposition number in the search field. Click Search.

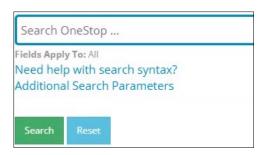

 Optional: Click Additional Search Parameters and complete the form or click Need help with search syntax to refine your search.

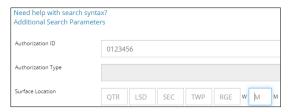

- a) Optional: Click Search without completing the form for a general listing of dispositions associated with your company.
- 4. Check the **box** beside the appropriate authorization (disposition) number. Click **Add Authorizations**.

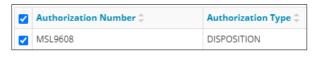

### Add Authorizations

The window closes and the disposition number is added to the Submission Relates To section.

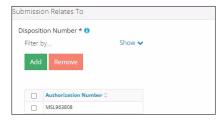

- a) Optional: To remove your selection check the box beside the authorization (disposition) number you wish to remove. Click Remove.
- 5. Click **Save**. Save

#### Tip

Save often. Your entry will be lost if you leave the page or close the window without saving.

6. Repeat **steps 1** to **5** for entering a **mandatory** EPEA approval number.

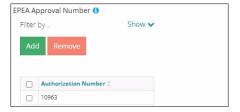

7. Click the **Contact Information** tab.

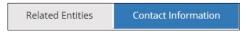

#### **Contact Information**

Based on your login credentials, some contact information may already be completed in this section.

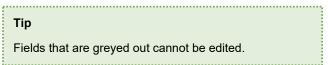

#### Licensee/Approval Holder

 Complete the following licensee fields: Name, Position, Phone, and Email.

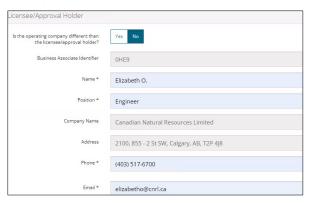

2. If you are the primary contact, select **Yes** or **No** from the drop-down menu.

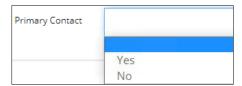

Optional: Click Save Parameters (right of screen) to save your contact information.

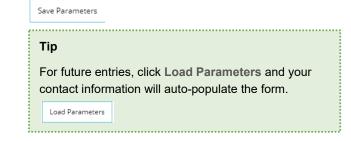

#### Operator

4. If the operating company differs from the disposition holder, select **Yes**, and complete the Operator section.

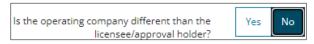

 Click **Search** in the Operator section. The Add Operator window opens.

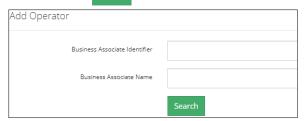

- a) Enter the business associate (BA) number or the associate name. Click Search.
- Optional: Click Search for a general listing of BA numbers.
- c) Check the box beside the appropriate BA number.

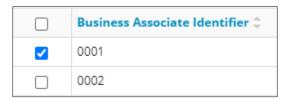

d) Click Select Operator.

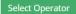

The window closes and the BA number appears in the Business Associate Identifier field.

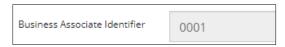

6. Complete the following operator fields: **Name**, **Position**, **Phone**, and **Email**.

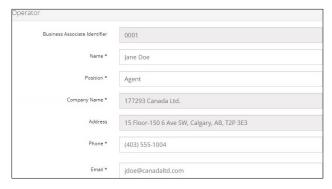

a) Optional: Click **Save Parameters** (right of screen) to save your contact information.

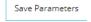

7. Click **Details** tab.

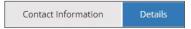

#### Site Details

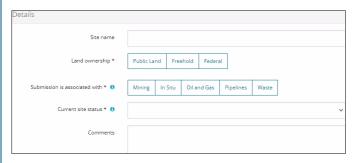

- 1. Enter Site name. Use the project name.
- 2. Select Land ownership.
- 3. Select associated operation type.
- Select the site's current status from the drop-down menu.

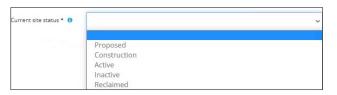

- 5. Enter additional **comments** in the space provided.
- 6. Click Related Submissions tab.

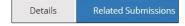

#### **Related Submissions**

1. Select Yes or No to link related submissions.

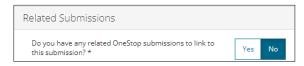

- a) If No, proceed to Reports tab.
- b) If **Yes**, add related submission(s).

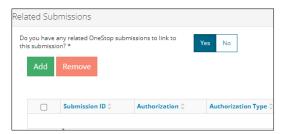

c) Click Add. The Search Related Submissions window opens.

 Enter as much information in the form to narrow results. Click Search.

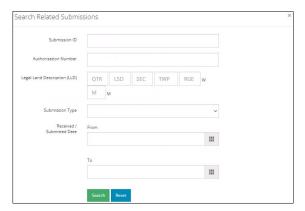

Results appear in a table. Check the **box** beside the desired submission.

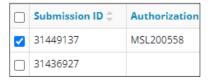

3. Click **Add**. Add The window closes and the related submission is added to the Related Submissions table.

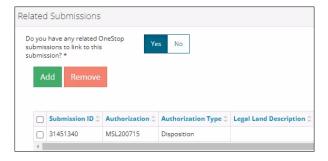

4. Click **Reports** tab.

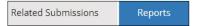

#### Reports

The following mandatory reports must be included in your submission:

- Checklist
- · Tally sheets
- Field maps
- Stratification
- Digital field data

#### **Tips**

- Performance survey reports naming convention: RVS\_PS\_12345678\_year.
- Establishment survey reports naming convention: RVS\_ES\_12345678\_year.
- OneStop will not accept other naming formats.
- EPEA approval numbers referenced in report names must match the EPEA approval number selected in the Related Entity tab.
- For EPEA approval numbers with less than eight digits, add lead zeroes (e.g., RVS\_PS\_00001234\_2022).

#### Acceptable attachment file types

- · Checklist: .pdf only
- Stratification spatial data (shapefile or map): .zip, .shp, .pdf
- Tally sheets: .pdf, .doc/docx, .xls, .xlsx
- · Digital field data: .xls, .xlsx
- Field maps format: .pdf
- Click Add to attach a professional report. A row is added to the Professional Reports table.

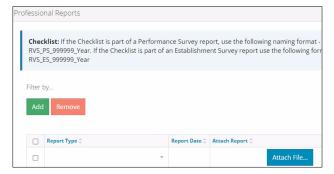

2. Select Report Type from the drop-down menu.

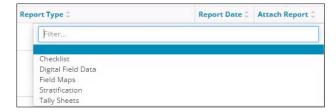

Click Report Date field. Select date from calendar.

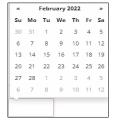

4. Click **Attach File** in Attach Report column. Select a **file** from your local folder.

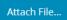

The file is attached displaying the file name.

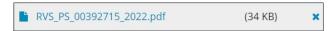

5. Repeat **steps 1** to **4** until all **mandatory** reports have been attached.

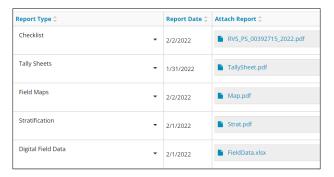

#### Tip

Save often. Your entry will be lost if you leave the page or close the window without saving.

- Click Next (lower left of screen) and move to Questionnaire screen.
  - a) Optional: You may also click Questionnaire on the left navigation bar.

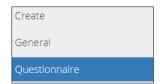

# Questionnaire: Identify Intent of Submission

1. Select **intent of submission** from the drop-down menu.

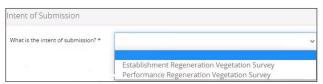

Additional questions will appear based on your selection:

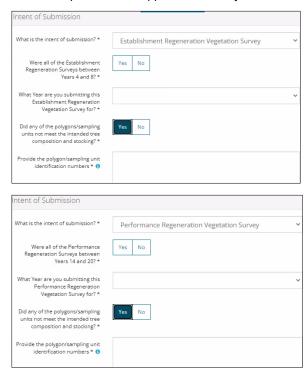

- 2. Complete all the questions displayed.
- 3. Click Validate. Validate
- . Click **Next** and move to Confirmation screen.
  - a) Optional: You may also click Confirmation on the left navigation bar.

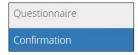

# Confirmation: Declare and Validate

# Declare

1. Complete any empty fields in the declaration.

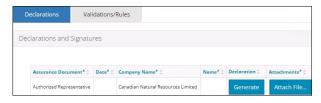

a) Click Date field. Select date from the calendar.

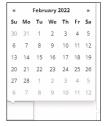

b) Click Name field. Enter name of the representative.

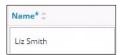

- Click Generate. Generate The survey declaration is generated in PDF format and downloaded to your computer.
- Sign the document. You may use an electronic signature.
   Save the declaration in your local folder.
- 4. Click **Attach File.** Attach File... Attach the PDF declaration.

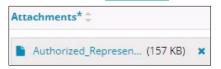

- 5. Click Validate. Validate
- Click Validations/Rule tab.

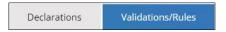

#### Validate

The Validations section lists areas throughout the form that still need to be completed.

1. Check the box beside the first item on the list.

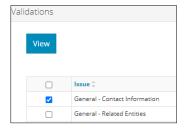

2. Click **View.** You will be directed to the section that requires input.

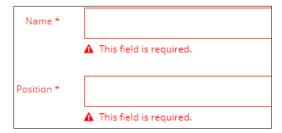

3. Complete the required fields. Click Validate.

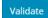

- 4. Return to Confirmation screen.
- 5. Repeat steps 1 to 4 until all sections have been validated.

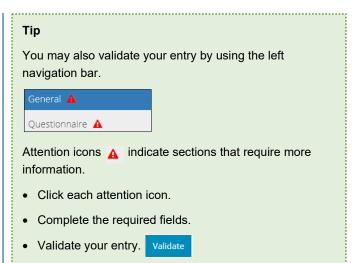

#### Submit

- Once you have validated your entry, click **Submit** on the Confirmation page.
- 2. The Declaration and Disclaimer window opens to confirm your submission is accurate. Click I Agree.

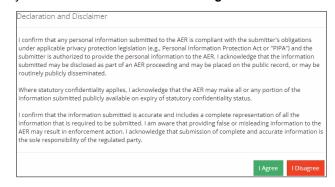

 The Confirm Annual Disturbance Report Submission window opens to confirm your submission. Click Yes.

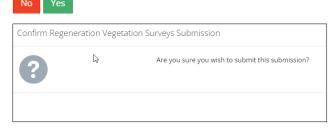

 The Submission Submitted window opens confirming your successful submission. Click **OK** to close the window and return to the OneStop dashboard page.

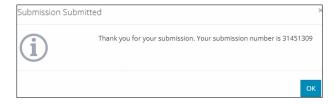

# Optional: Search for Submissions

There are two ways to search for submissions in OneStop:

#### **OneStop Dashboard**

 On the OneStop dashboard landing page, scroll down to Recent Activity section.

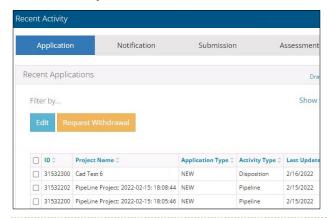

#### Tip

The Recent Activity section lists submissions from the last 10 days. Draft submissions remain on the dashboard until submitted and cannot be viewed by AER staff. Only **draft** submissions may be edited.

Click Submission in the section's top navigation bar.

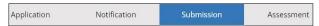

A list of recent submissions appears.

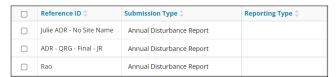

To sort and search by a specific category, click the appropriate column header in the table.

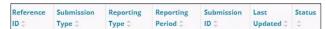

a) Optional: Click Show (on right) to expand filters.

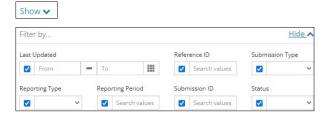

Optional: Select filters to narrow your search results.
 Click Apply Filters.

Apply Filters

4. Check the **box** beside the appropriate submission. Click **Edit**. Your selection opens.

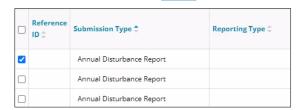

#### Search Function

1. Click Search (on top right of screen).

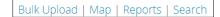

The Search By window opens. Click Submission in the navigation bar.

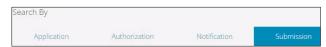

3. Search by completing some or all the fields in the form.

#### Tip

The more information you enter in the search form, the narrower the results returned.

4. Click **Search**. Search

Results appear in a table.

- a) Optional: Sort results by clicking the appropriate column header.
- b) Optional: Click **Show** to expand filters. | Show

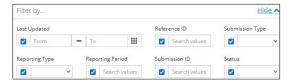

- c) Optional: Apply the appropriate filters to narrow results. Click **Apply Filters**.

  Apply Filters
- 5. Click the **box** beside the appropriate submission.

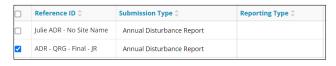

6. Click View. View Your selection opens.

# **Tip**Click **Reset** to clear the search form and begin your search again. Reset